## Come visualizzare il Registro Educatore

## **Descrizione**

Il registro educatore è il registro sul quale viene mostrato tutto ciò che l'educatore ha inserito su Easynido, quindi entrate, uscite, attività, foto, video, pranzo, riposini, merenda relativo a tutte le sezioni che segue.

Per entrare nel registro educatore, basterà cliccare su "Visualizza Registri" sulla schermata Home. Cliccate sul bottone a destra "Registro Educatore".

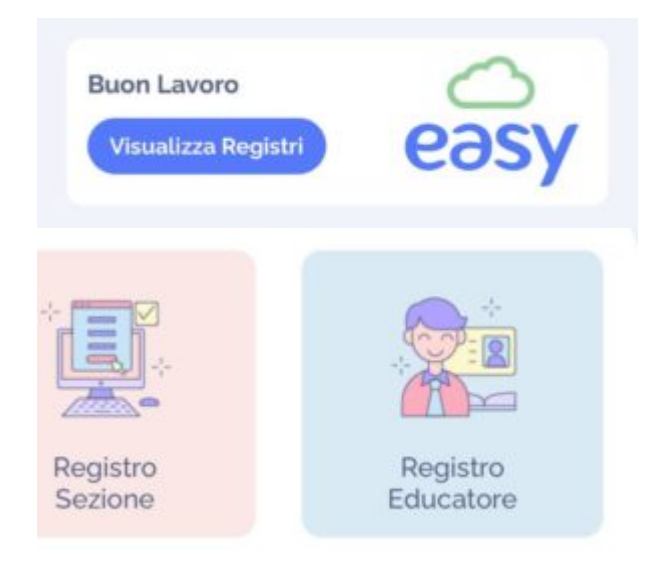

Vi si aprirà una schermata sulla quale potreste selezionare il giorno di cui volete vedere le registrazioni (che potrete selezionare facendo scorrere il dito da sinistra a destra e viceversa sui giorni del mese), potrete selezionare l'educatore di cui volete visionare il registro cliccando su "Filtra per educatore", ed anche selezionare il tipo di attività di cui volete vedere le registrazioni cliccando su "Filtra per tipologia di registrazione", altrimenti verranno visualizzate tutti i record registrati da quell'educatore in quella determinata data.

Una volta selezionate tutte queste voci, verranno visualizzati i vari record.

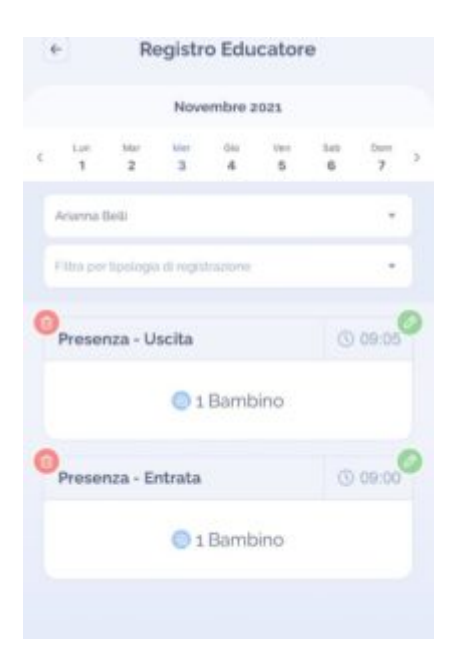

Potrete cancellare il record cliccando sull'icona rossa a Roma ridi cestino che trovate a sinistra del record, oppure modificando cliccando sull'icona verde e forma di matita a destra del record.